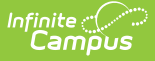

# **ELL Screener Tests Setup (Illinois)**

Last Modified on 10/21/2024 8:20 am CDT

Reported [Assessment](http://kb.infinitecampus.com/#reported-assessment-tests) Tests | [Assessment](http://kb.infinitecampus.com/#assessment-type) Type | [Creating](http://kb.infinitecampus.com/#creating-a-parent-test) a Parent Test | [Creating](http://kb.infinitecampus.com/#creating-a-child-test) a Child Test

Tool Search: Tests

In order to accurately collect data used in the ELL [Screener](https://kb.infinitecampus.com/help/ell-screener-extract-illinois) Extract, certain tests need to be added in Campus in a specific manner. The ELL Screener Extract reports students who have at any time had an active enrollment in the selected calendar AND who have ELL Screener Information populated in the Student Assessment tab within the start and end dates entered on the extract editor.

### **Reported Assessment Tests**

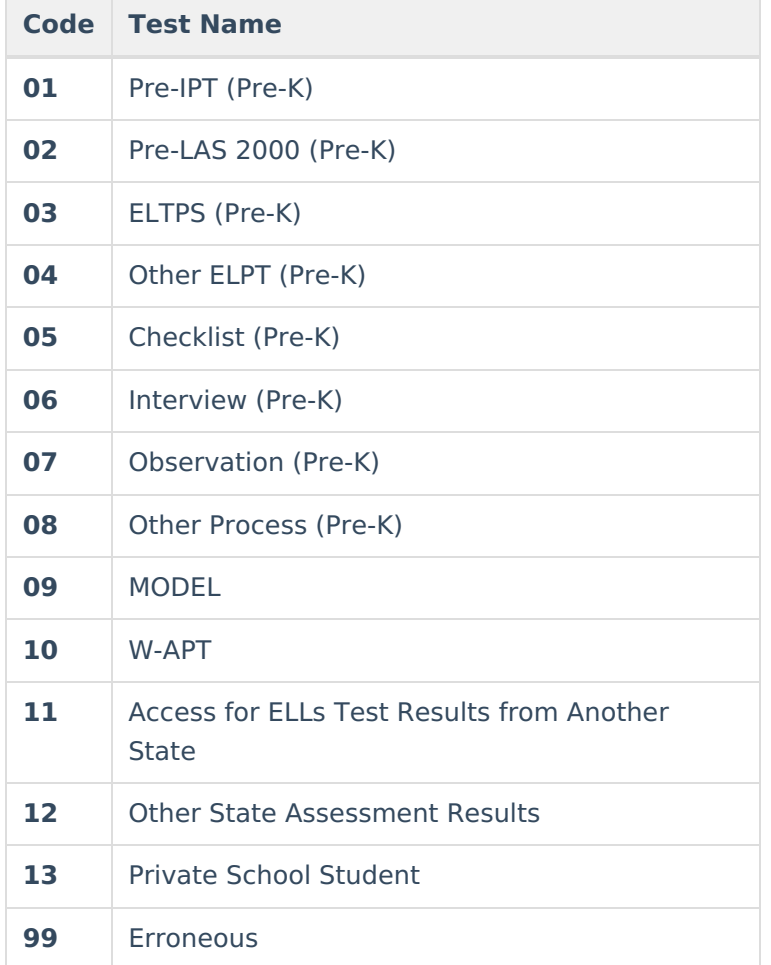

The following tests are reported in the ELL Screener Extract:

These tests are considered the Parent test. For each test above a series of subject matter child tests must also be created, as listed in the table below:

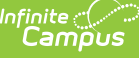

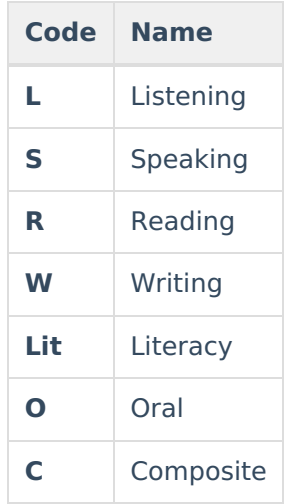

The list of available assessments would look like this:

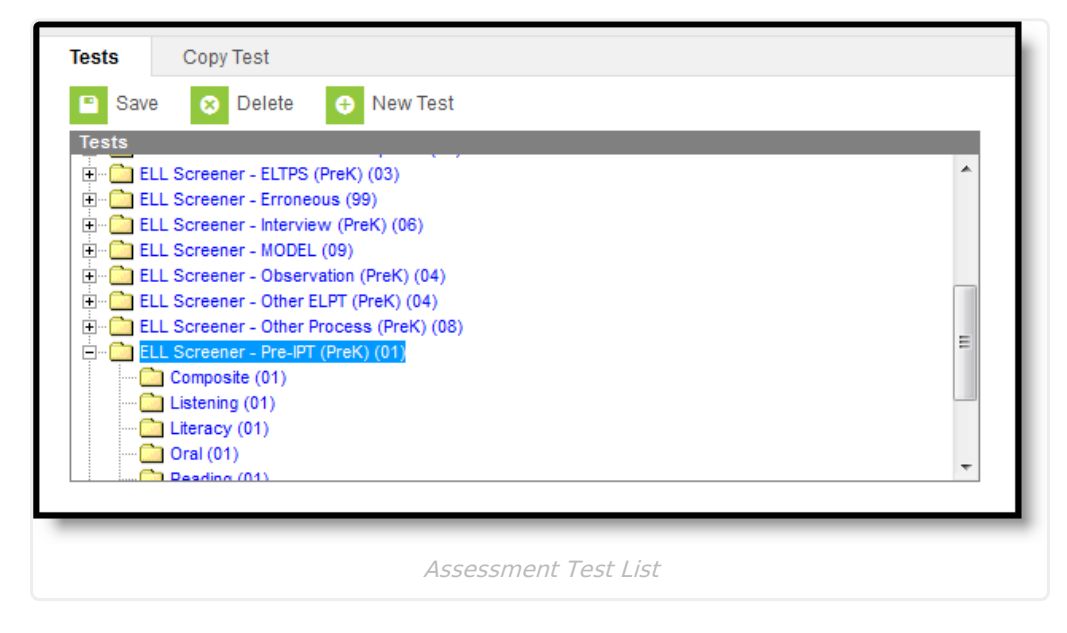

The following information provides instruction on creating the parent test and the child test with the correct information selected in order to report the data on the ELL Screener Extract.

### **Assessment Type**

In order to report tests on the LEP Assessments Tab, the Assessment Type must be set to **LID: LEP for Identification** on both the **Parent Test** and the **Child Tests**.

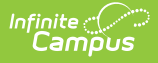

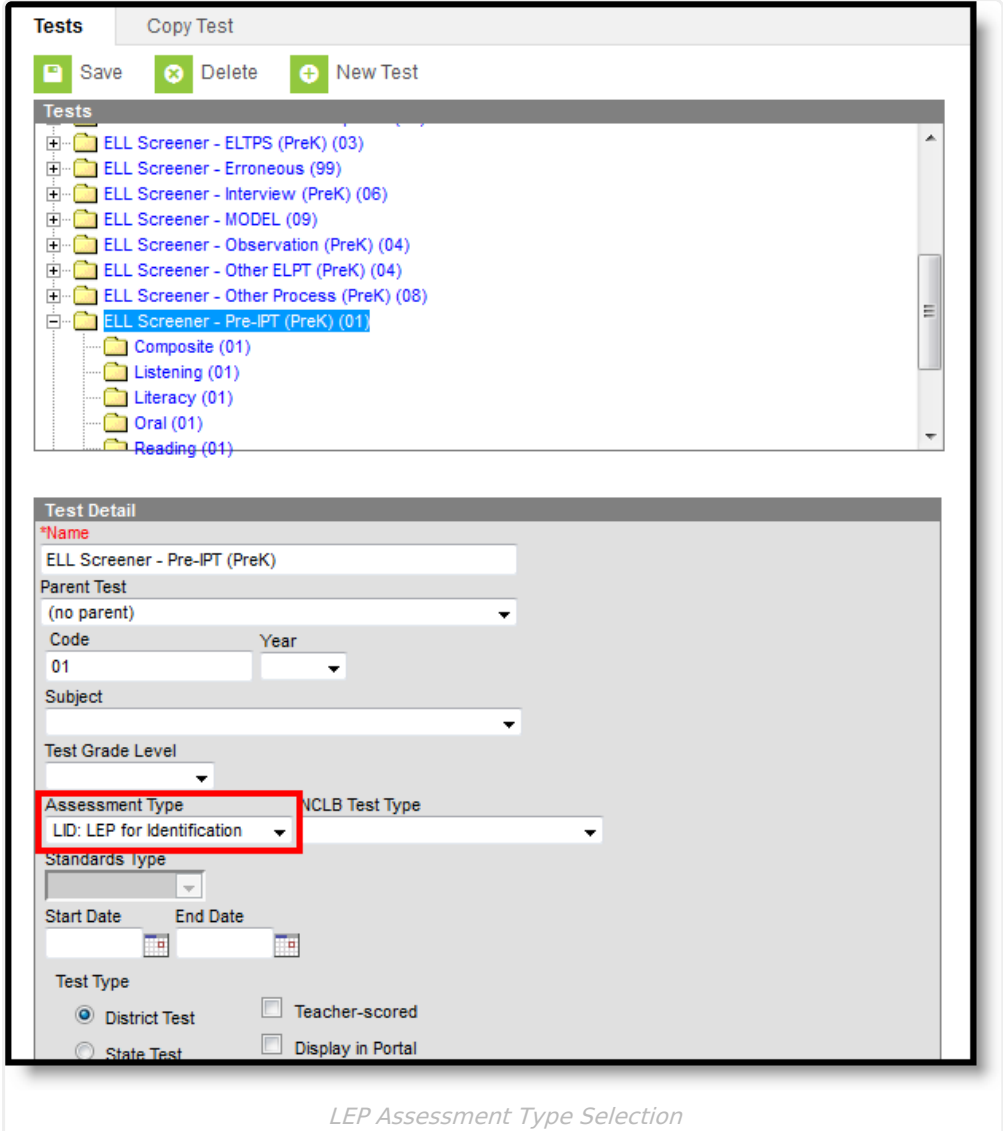

### **Creating a Parent Test**

- 1. Select the **New** icon from the action bar. A **Test Detail** editor appears below the **Tests** list.
- 2. Enter the **Name** of the test. It is advised to have the name be clear that it is for the ELL Screener.
- 3. **Do not** select a **Parent Test** from the dropdown. Because this is a parent test, no selection is required.
- 4. Enter the **Code** of the parent test (see the first table in the Reported [Assessment](https://infinitecampus.knowledgeowl.com/help/ell-screener-tests-setup-illinois#ELLScreenerTestsSetup\(Illinois\)-ReportedAssessmentTests) Tests section for the appropriate code and test name.
- 5. Select the **Assessment Type** of **LID: LEP for Identification**.
- 6. Under **Test Type**, select **District Test**.
- 7. In the **Score Fields** section, mark the **Date** option.
- 8. All other fields should remain blank.
- 9. Click the **Save** icon when finished. The new parent test will appear in the Tests list.

The fields left blank on the Parent Test are selected when creating the Child Test.

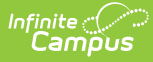

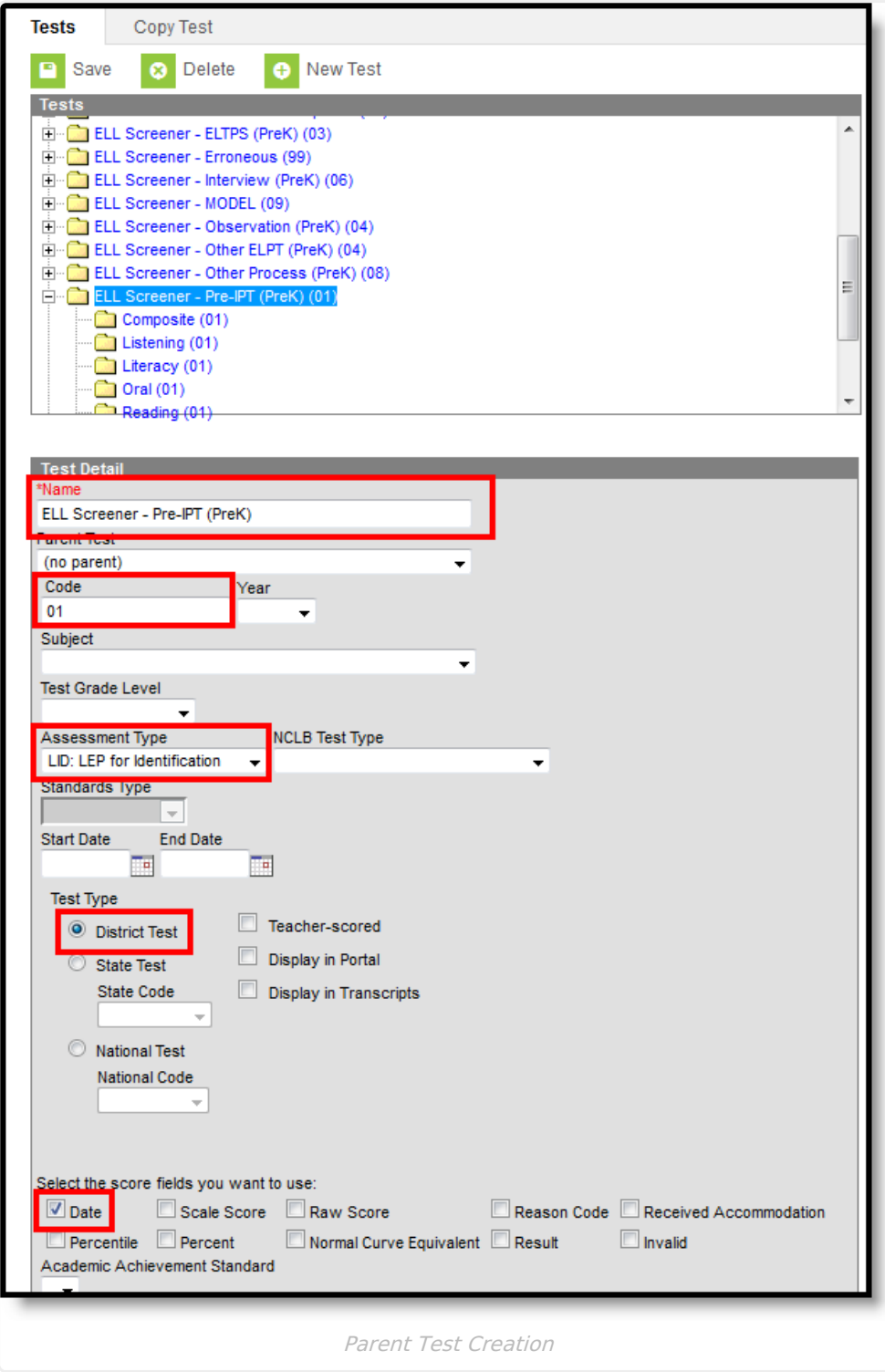

## **Creating a Child Test**

For each parent test created, at least seven child tests are needed. This is because the Screener Extract reports the raw score and result score for each subject associated with the parent test.

- 1. Select the **New** icon from the action bar. A **Test Detail** editor appears below the **Tests** list.
- 2. Enter the **Name** of the test. It is advised to have the name be clear that it is for the ELL

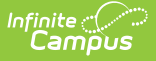

Screener and is for a particular subject of the ELL Screener.

- 3. Select a **Parent Test** from the dropdown. For example, a child test named ELL Screener Pre-IPT Composite would have a parent test of ELL Screener Pre-IPT.
- 4. Enter the **Code** of the parent test. See the second table in the Reported [Assessment](https://kb.infinitecampus.com/help/ell-screener-tests-setup-illinois#ELLScreenerTestsSetup\(Illinois\)-ReportedAssessmentTests) Tests section for the appropriate code and test name.
- 5. Select the **Assessment Type** of **LID: LEP for Identification**.
- 6. Select the **Subject** for the child test. See the second table in the Reported Assessment Tests section for the necessary subjects.
- 7. Under **Test Type**, select **District Test**.
- 8. In the **Score Fields** section, mark the **Raw Score** and **Result** option.
- 9. Create **Result Statuses** for reporting the **Result Code** for the test.
- 10. All other fields should remain blank.
- 11. Click the **Save** icon when finished. The new parent test will appear in the Tests list.
- 12. Repeat this process for each subject needed.

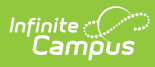

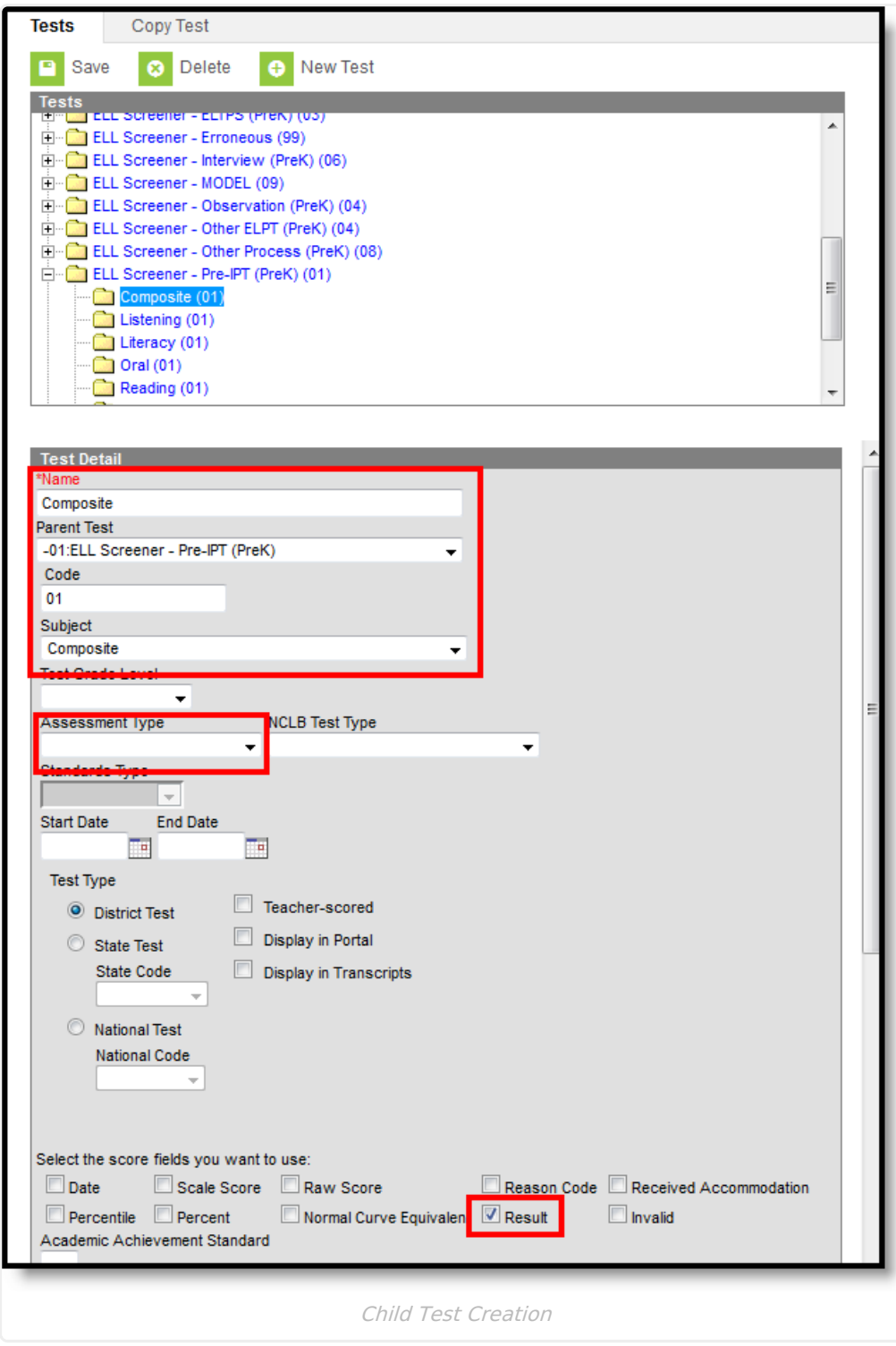

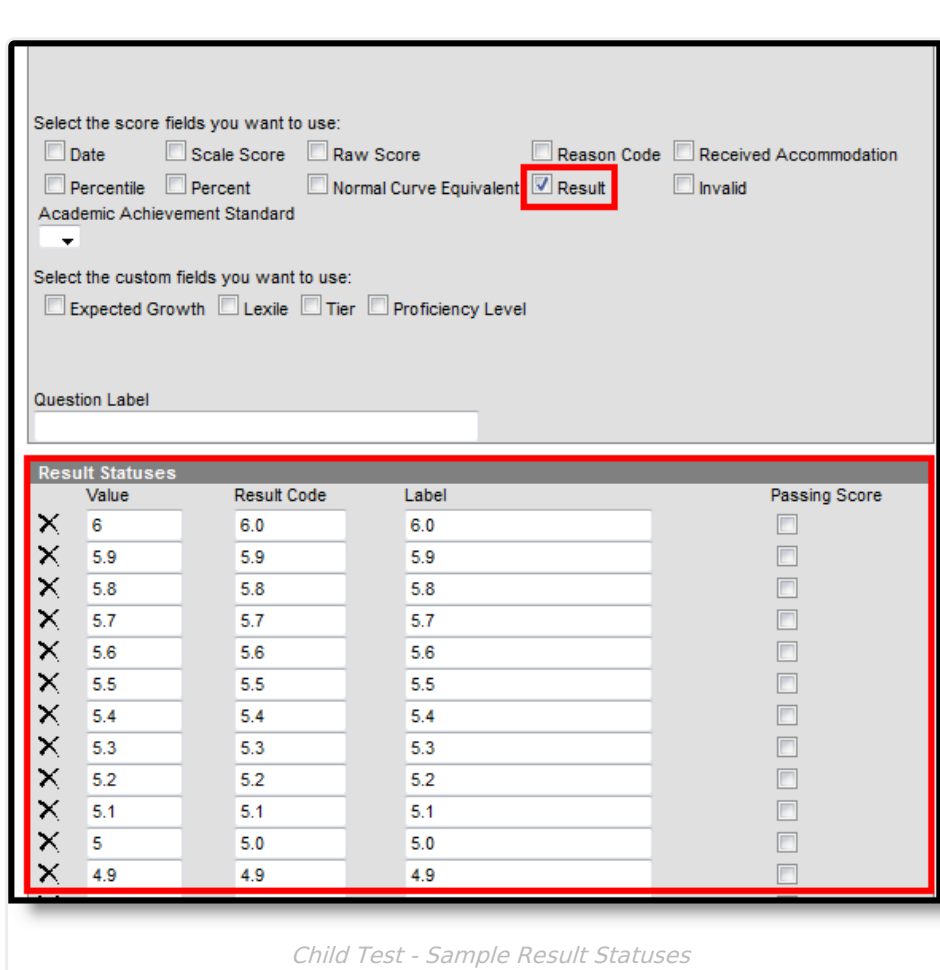

Infinite<br>Campus

Once the test is created, scores can be entered for the students who take the test on the Student [Assessment](https://kb.infinitecampus.com/help/assessment-student) tab.